## **Login.gov (New Account User Registration)**

Registering for an Account

- 1. Navigate to [Login.gov](https://secure.login.gov/)
- 2. The application will take you to the Login.gov sign in page. (See Figure 2).

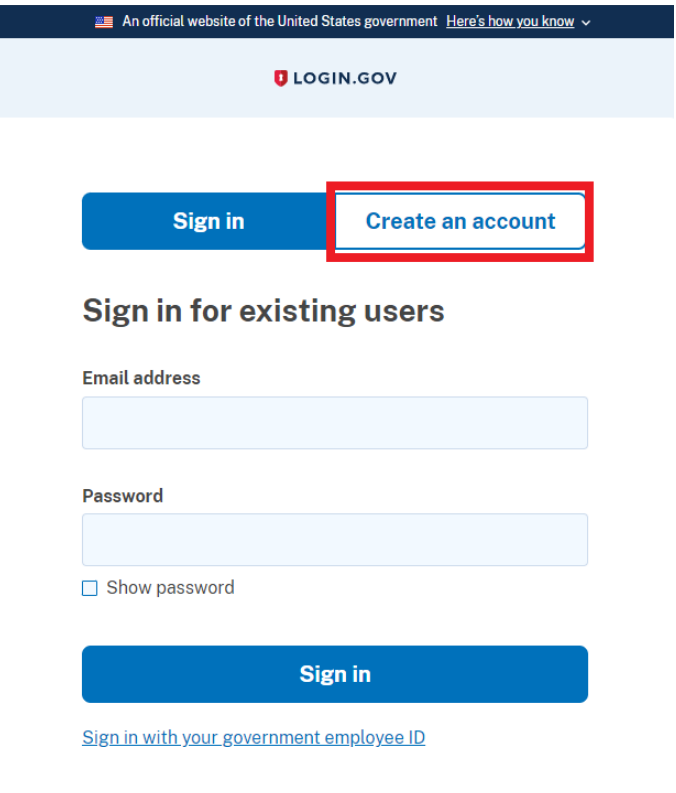

*Figure 2 – Login.gov Login Page*

3. Select Create an Account.

4. The Login.gov page will open its account creation process. (See Figure 3).

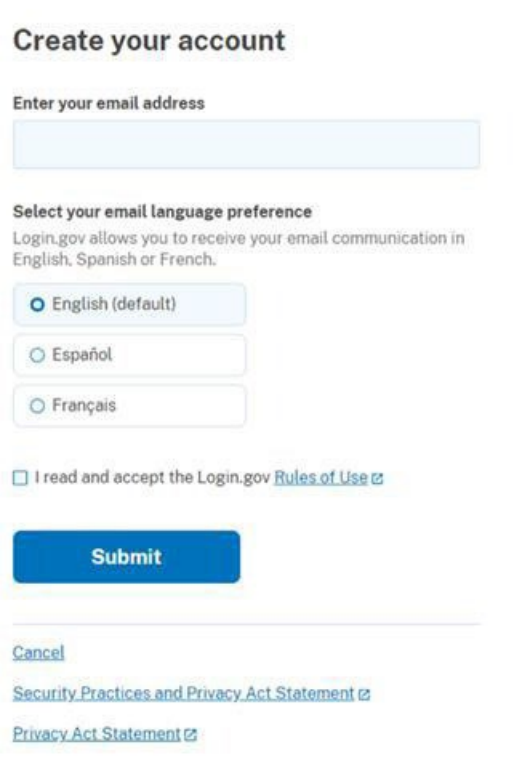

*Figure 3 - login.gov Create your account*

- 5. Provide your preferred e-mail address for Sign-in
	- 1. This should only be Non-DOT emails.
	- 2. The email used should be the email used to log into RSAC.
- 6. Read the Rules of Use and Confirm by checking the box before Submitting.
- 7. You will receive an e-mail confirming your registration. (See Figure 4).

# **Check your email**

We sent an email to with a link to confirm your email address. Follow the link to continue creating your account.

Didn't receive an email? Resend

Or, use a different email address

You can close this window if you're done.

*Figure 4 - Login.gov account confirmation window*

8. In your e-mail you will have a message with a selectable button and a hyperlink you may copy. (See Figure 5).

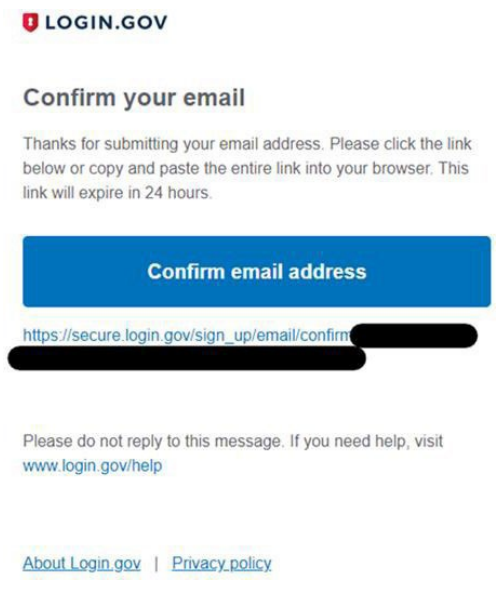

*Figure 5 - Login.gov Confirmation Hyperlink*

9. After using the button or hyperlink a browser window for Login.gov password setting will open. (See Figure 6).

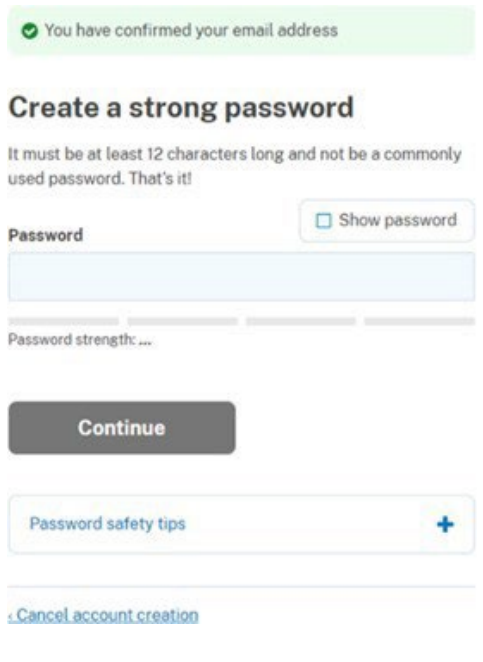

*Figure 6 - Login.gov Password creations*

- 10. Please follow the guidance as describe on figure 7 and click on the "Continue" button.
- 11. The login.gov registration will open the Authentication method setup. (See Figure 7).
- 12. All users should use the Authenticator application along with the Login.gov password.

# **Authentication method setup**

Add another layer of security by selecting a multi-factor authentication method. We recommend you select at least (2) two different options in case you lose one of your methods.

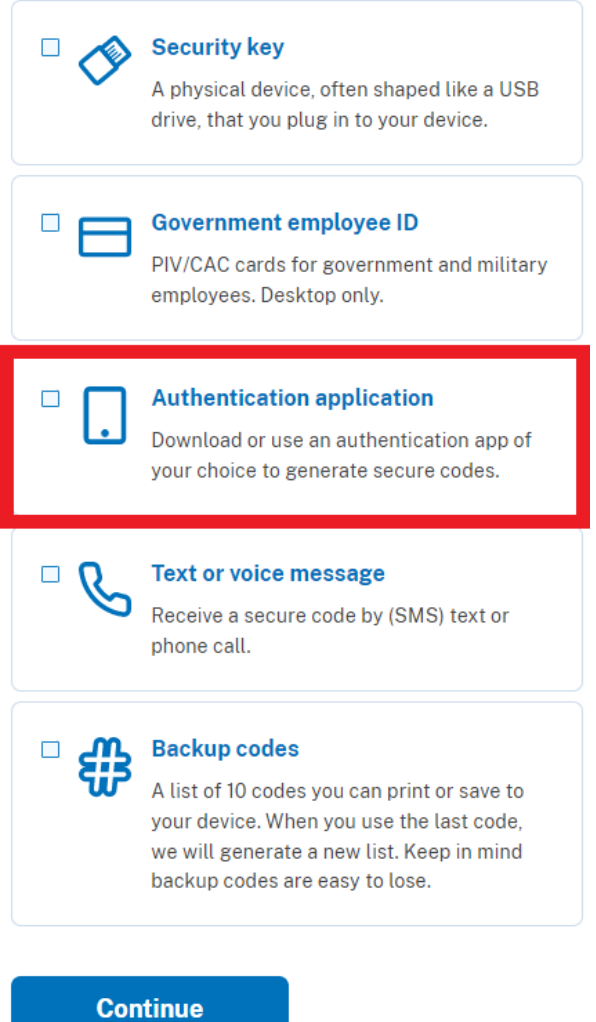

*Figure 7 - Login.gov authentication additional options*

13. Please provide a nickname for your authentication method (ex: FRA Auth App) (See figure 8).

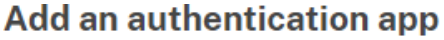

Set up an authentication app to sign in using temporary security codes. What is an authentication app? [2]

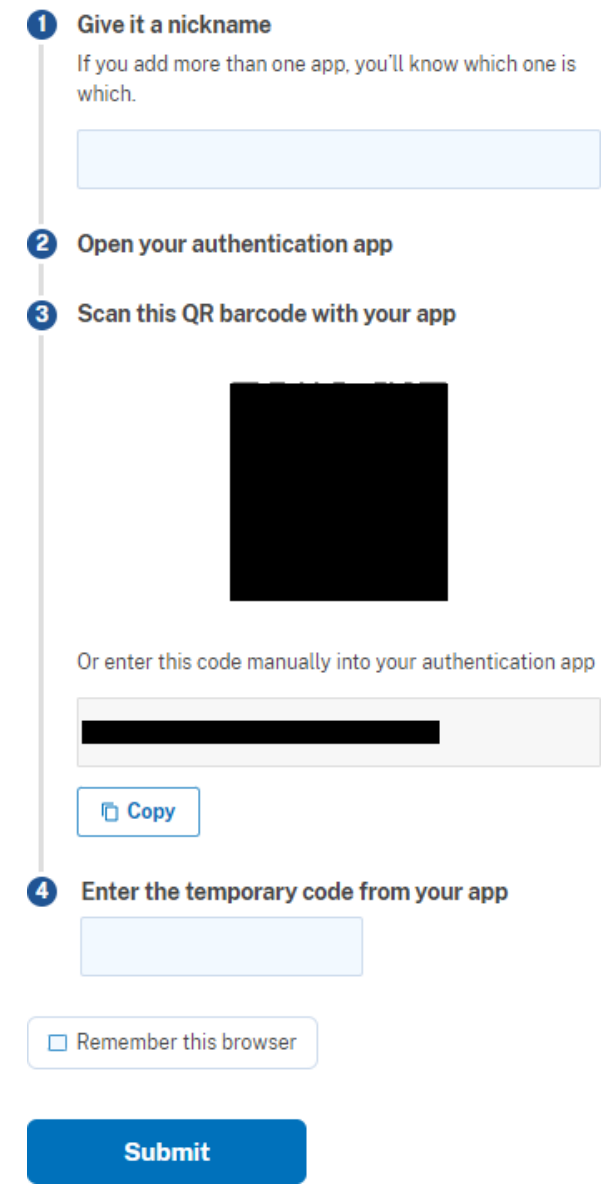

*Figure 8 - Login.gov account name*

14. You will select the authenticator app/temporary code to sync credentials with the Login.gov account.

15. Once your method is selected, please choose "add another method" (See figure 9).

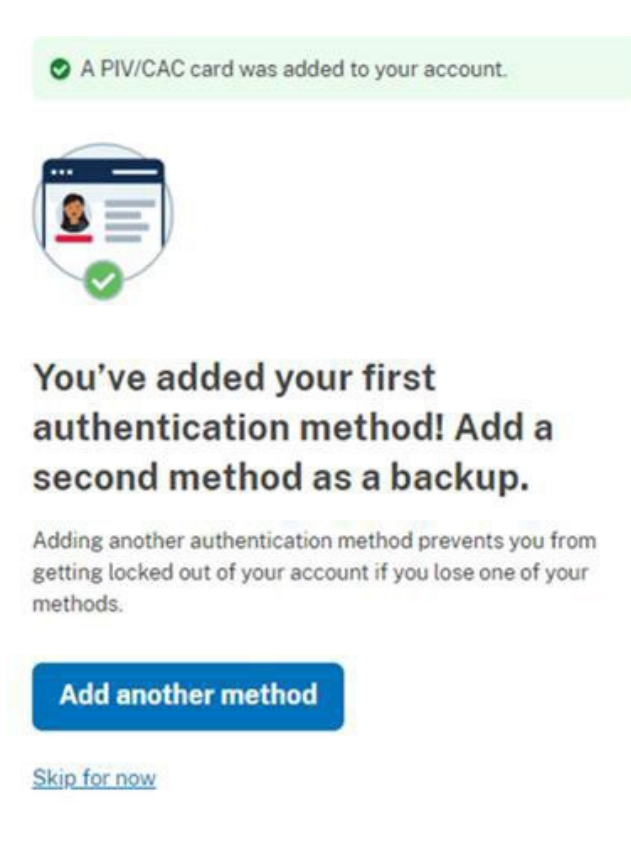

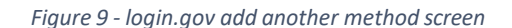

16. System will Open the authentication methods with yourselected option displayed.

17. If an authentication app is not possible, please select phone as your second method. (See Figure 10). If you do not have a second method and your first method becomes unavailable, you may not be able to access the account without the help of Login.gov customer support which may exceed a single business day to resolve.

## **Authentication method setup**

Add another layer of security by selecting a multi-factor authentication method. We recommend you select at least (2) two different options in case you lose one of your methods.

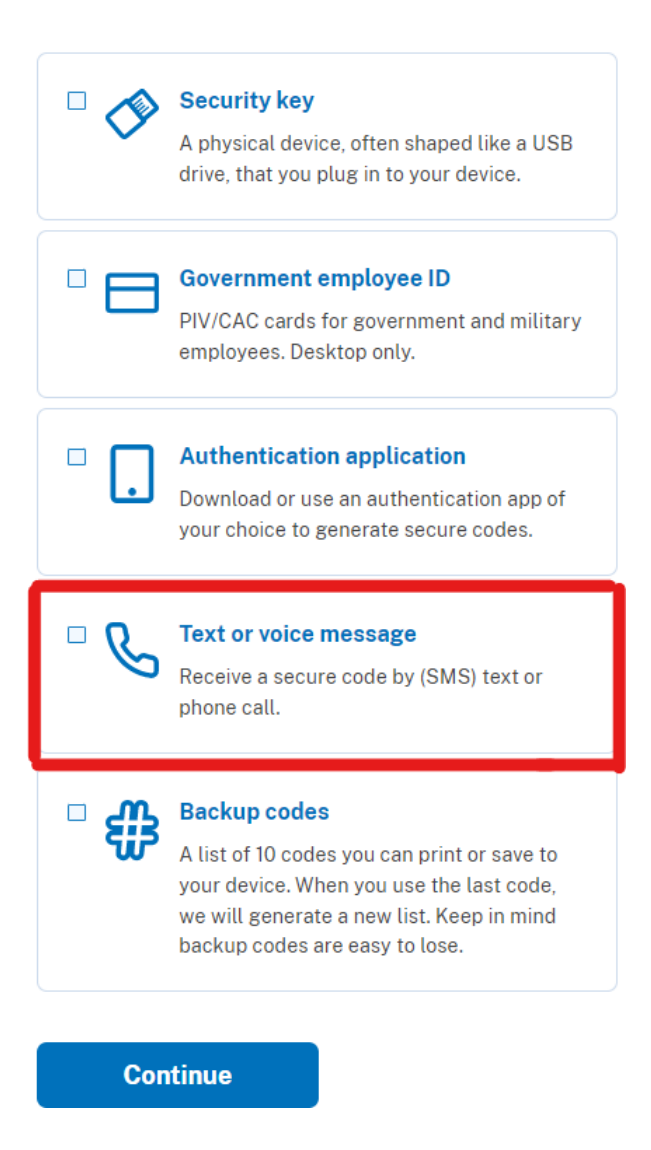

*Figure 10 - Login.gov Test or Voice Message method*

18. Confirm the method by selecting text or voicemail (Voice message is only available for North American numbers), and entering a valid 11-digit US number, or using the dropdown to select additional options for international numbers (See Figure 11).

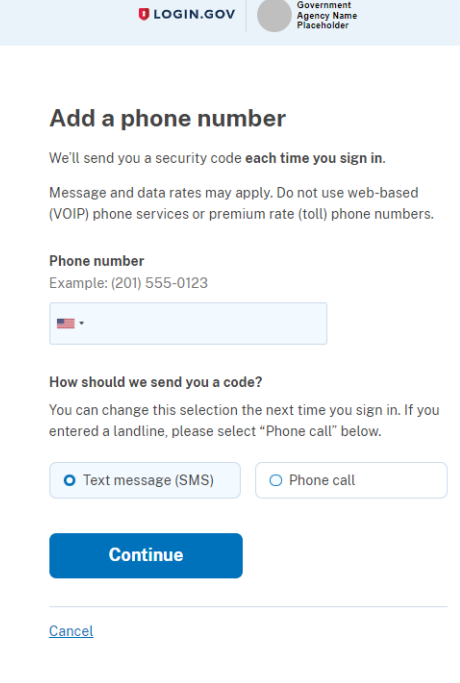

*Figure 11 - Login.gov Text Message or Phone Call*

19. You will receive a call or text message with a six-digit confirmation number to enter into the browser. (See figure 12).

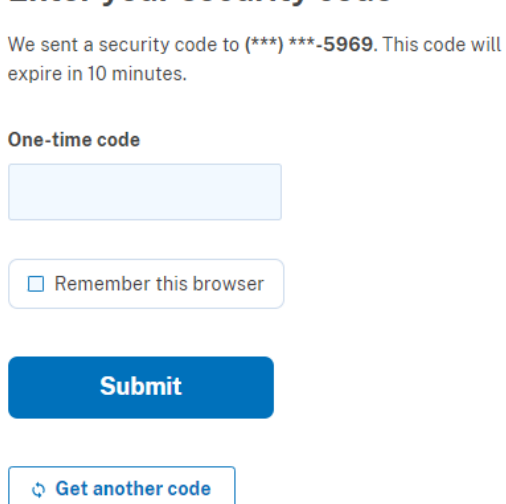

Enter vour security code

#### Can't use your phone?

Choose another authentication method

Cancel

*Figure 12 - Login.gov text confirmation code*

20. Once your two methods are selected you can choose not to add additional methods by selecting "Skip for now" (See figure 13).

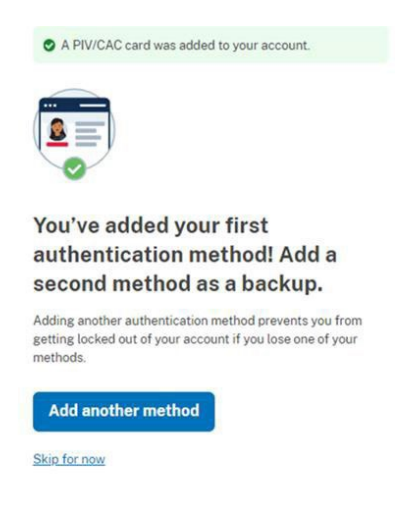

*Figure 13 - Add another method*

- 21. You will be presented with your account via the Login.gov account management screen (See figure 14), but at this point you are ready to use Login.gov to access your selected application.
- 22. The page shown in Figure 14 is where you can associate other e-mails with the account, change your password, add authentication methods, and other options as well.

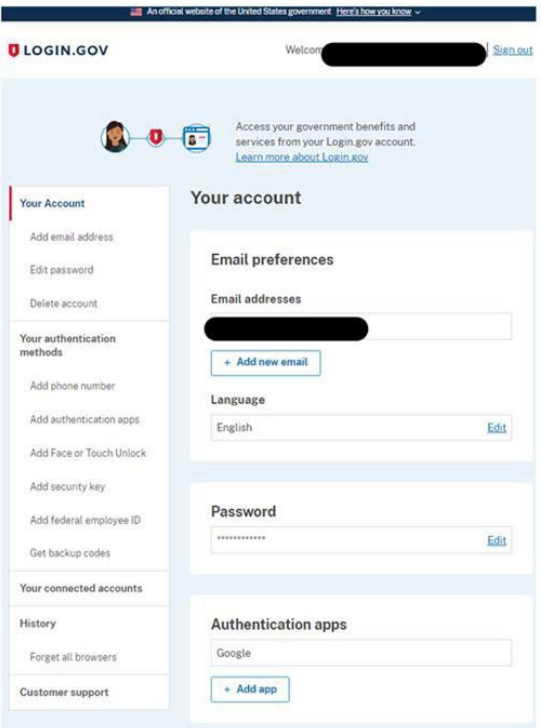

*Figure 14 - Login.gov account management screen*

23. Please note that additionally added e-mails will not replace your existing e-mail and will not be in effect until confirmed. (See Figure 15).

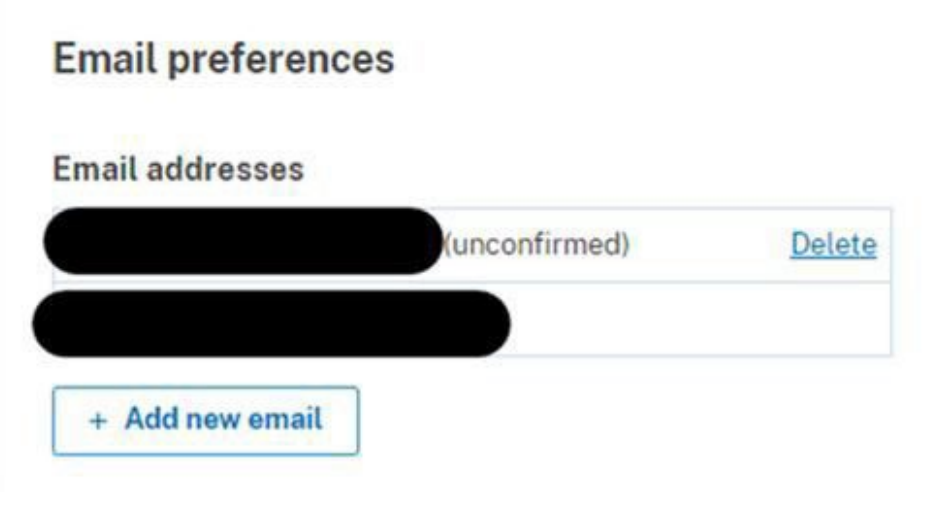

*Figure 15 - Login.gov second*

### **Accessing the application / Login**

*Navigate to the application*

1. Navigate to RSAC: <https://rsac.fra.dot.gov/>

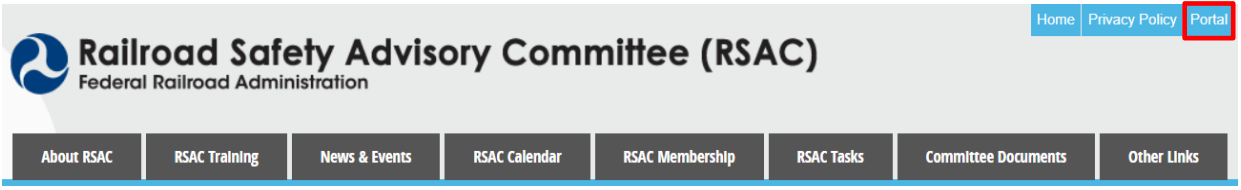

#### **RSAC History**

In 1996, FRA established the Railroad Safety Advisory Committee (RSAC) to develop new regulatory standards, through a collaborative process, with all segments of the rail community working together to fashion mutually satisfactory solutions on safety regulatory issues.

#### **RSAC Purpose**

The Committee shall seek agreement on the facts and data underlying any real or perceived safety problems, identify cost effective solutions based on the agreed-upon facts, and identify regulatory options where necessary to implement those solutions. In determining, whether regulations are necessary, the Committee shall take into account section 1(a) of Executive Order 12866 (Regulatory Planning and Review)...

- *Figure 16 – RSAC Landing page*
- 2. On the landing page, click the Portal button (See Figure 16)
- 3. On the login page, in the Non-DOT Users card, click the Login button (See Figure 17)

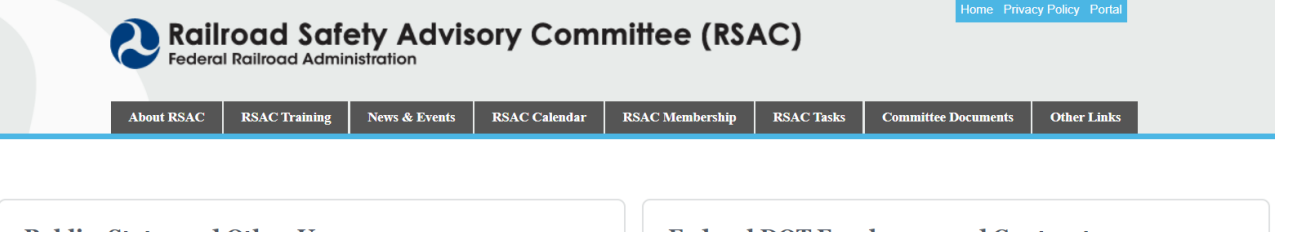

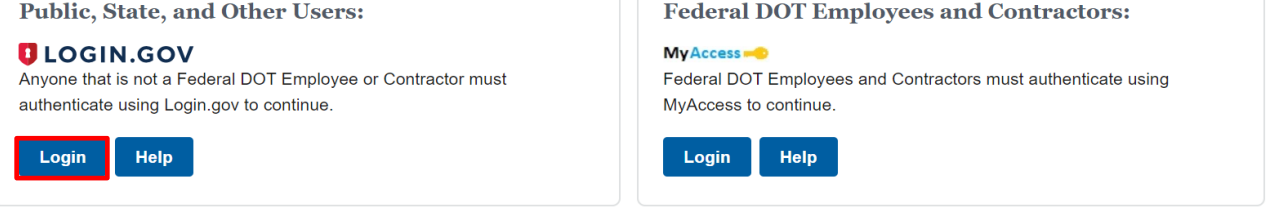

*Figure 17 – RSAC Login page*

4. You are redirected to the Login.gov login page (See Image Below).

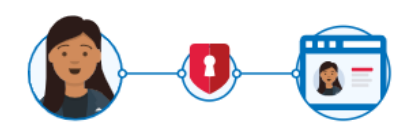

**GradeDec** is using Login.gov to allow you to sign in to your account safely and securely.

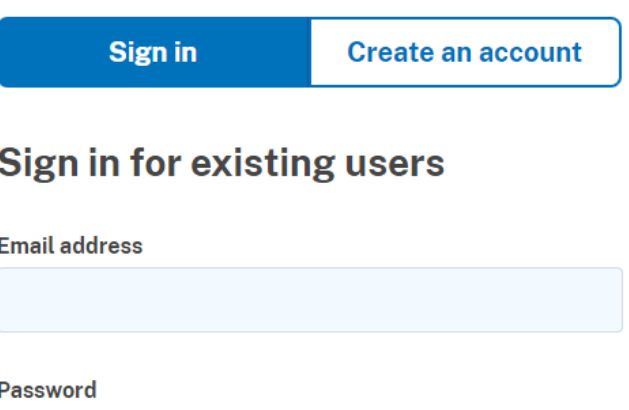

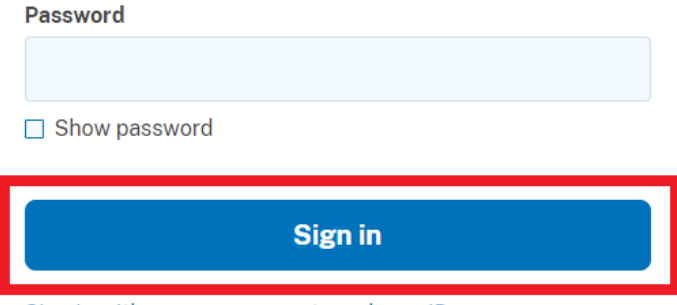

Sign in with your government employee ID

5. Users will use the authenticator application after entering their username and password.

6. User will select phone or auth app second form authentication, (see figure 20), or (see figure 21).

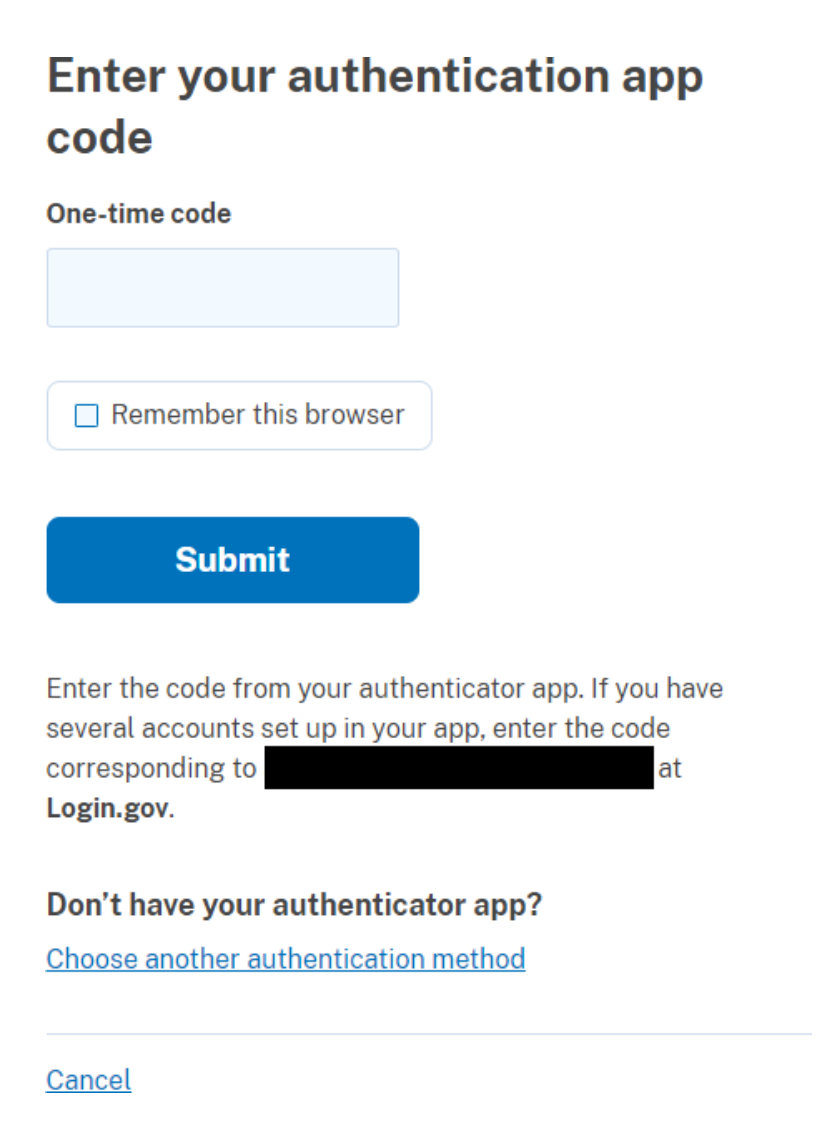

*Figure 20 - One time code*

# **Enter your security code**

We sent a security code to (\*\*\*) \*\*\*-5969. This code will expire in 10 minutes.

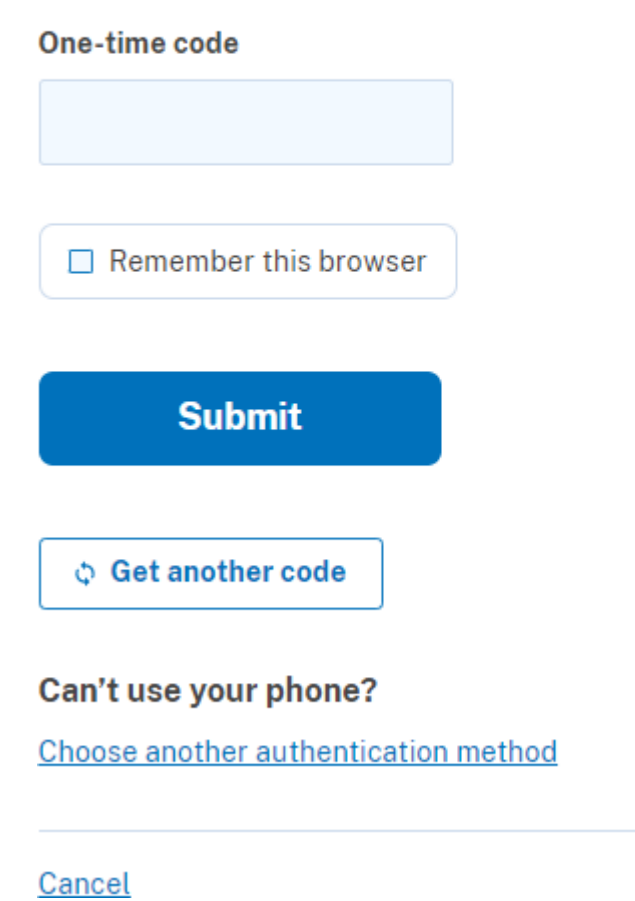

*Figure 21 - One time code*

## **Who do I contact for any questions?**

For any assistance with **Login.Gov**, including issues registering for a Login.Gov account, password resets, or multi-factor authentication resets, please use the Login.Gov Contact form located at [https://www.login.gov/contact/.](https://www.login.gov/contact/)

For any assistance with RSAC, please contact **fradevops@dot.gov**.